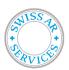

Doc. Nr.:

DOC-00025

Valid from: 01.07.2023

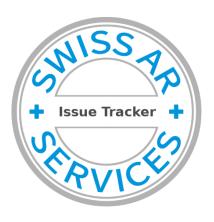

www.swissarservices.ch/issues

## **Instructions for use**

Standard processes for communication between AR - Manufacturer

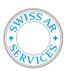

Doc. Nr.:

DOC-00025

Valid from: 01.07.2023

### Content

| 1 | Goa   | l                                                | 3  |
|---|-------|--------------------------------------------------|----|
| 2 | Prin  | ciple                                            | 3  |
|   | 2.1   | Projects                                         | 4  |
|   | 2.2   | Process                                          | 5  |
|   | 2.3   | Issue Lifecycle / States                         | 6  |
| 3 | Deta  | ailed instructions                               | 7  |
|   | 3.1   | Link                                             | 7  |
|   | 3.2   | Dashboard                                        | 7  |
|   | 3.2.  | 1 Area 1: Project Switch                         | 7  |
|   | 3.2.  | 2 Area 2: Toolbox                                | 8  |
|   | 3.2.3 | 3 Area 3: Workarea                               | 8  |
|   | 3.2.  | 4 Area 4: Quick Selector                         | 8  |
|   | 3.3   | Setup Preferences                                | 9  |
|   | 3.3.  | 1 Set email notifications in Tab "Preferences"   | 9  |
|   | 3.3.  | 2 Tab " <i>Manage Columns"</i>                   | 9  |
|   | 3.4   | Report issue                                     | 9  |
|   | 3.4.  | 1 Issue Categories                               | 11 |
|   | 3.4.2 | 2 Issue Severity                                 | 12 |
|   | 3.5   | View Issue Details Mode                          | 12 |
|   | 3.6   | Assign issue                                     | 13 |
|   | 3.7   | Execute actions                                  | 13 |
|   | 3.8   | Resolve issue                                    | 14 |
|   | 3.9   | Final check and closure                          | 14 |
|   | 3.10  | Report CAPA Issue                                | 14 |
|   | 3.11  | Show Roadmap                                     | 15 |
| 4 | Stan  | dard Pathways for special cases                  | 16 |
|   | 4.1   | Customer Complaints                              | 16 |
|   | 4.2   | Request for Samples by an NCA or a notified body | 17 |
| 5 | Trai  | ning                                             | 18 |
|   |       |                                                  |    |
| 6 | пist  | ory                                              | 1ŏ |

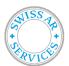

Doc. Nr.:

DOC-00025

Valid from: 01.07.2023

#### 1 Goal

This manual describes the use of the Swiss AR Issue Tracker on www.swissarservices.ch/issues

### 2 Principle

The Swiss AR Issue Tracker (SIT) is mainly used as communication tool between the Authorized Representative and the manufacturer. It tracks tasks, requests and open issues related to products (e.g. complaints or requests from a national competent authority) or to the business relationship between the AR and the manufacturer (e.g. audits deviations or general tasks).

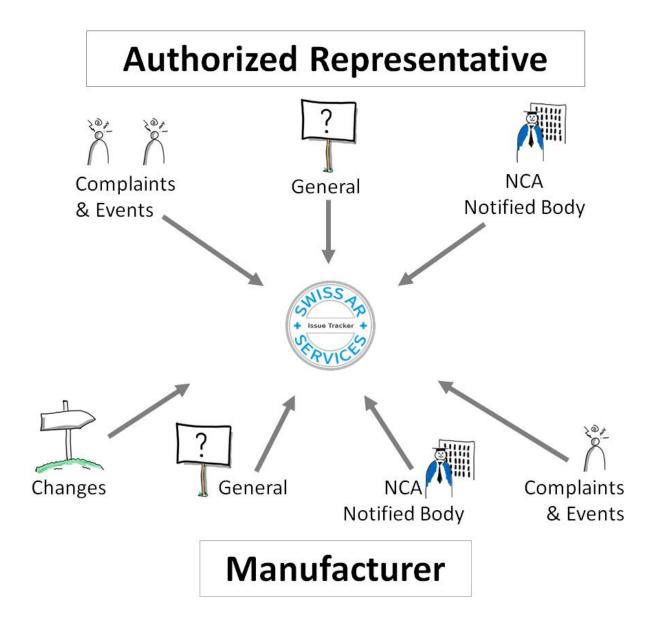

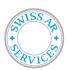

Doc. Nr.:

DOC-00025

Valid from: 01.07.2023

#### 2.1 Projects

Each Manufacturer has access to the following projects:

[Companyname]

**Main Project** 

**Business** 

#### **Subprojects**

All issues related to the business relationship between Swiss AR and the manufacturer incl. CAPAs from Business & Products Project)

- Organized in groups (e.g. "Signing Contract" or "year")
- Topics like (General Questions, complaint, questionnaire, audit deviations from the check of technical documentation and sample requests of a NCA)

**Products** 

#### Subproject.

All issues related to a product check of the manufacturer, e.g. Check of TechFile.

- Organized in groups (e.g. Year)
- The manufacturer has the rights to view these issues, but only the authorized representative will work in this project.
- All CAPA issues will be moved to the business project.

We track the product information in each of our Check of TechFiles Issues to track the status of your products.

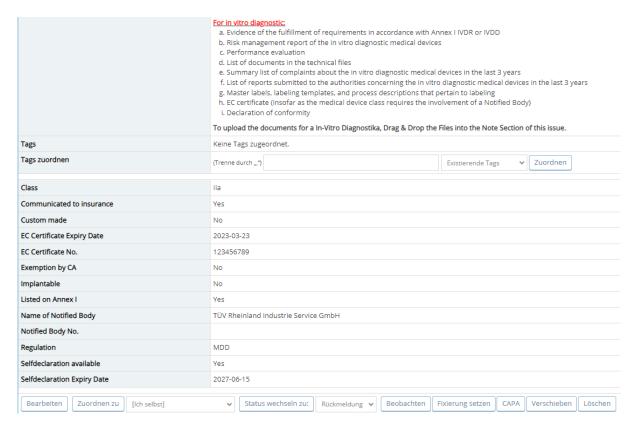

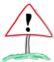

Check project switch so that the right project is set. Please report each issue in the Project "Business"!

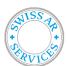

Doc. Nr.:

DOC-00025

Valid from: 01.07.2023

#### 2.2 Process

| Process            | Issue State | Tasks                                                                                                    | Responsibility               |
|--------------------|-------------|----------------------------------------------------------------------------------------------------|------------------------------|
| New issue          |             | Choose Project<br>Business                                                                                                    |                              |
| Report issue       | new         | Report issue.<br>Consider Priority and<br>due date.                                                                                     | Reporter                     |
| Assign issue       | → assigned  | Check Issue category, project, product, due date and priority.  Define actions together with manufacturer and assign issue to a person. | Every User                   |
| Execute actions    | assigned    | Execute defined actions. Add notes to document progress. Upload documents if necessary.                                                 | Assigned person              |
| Resolve issue      | → resolved  | Once all actions are performed, resolve issue.                                                                                          | Assigned person              |
| Final failed Check | resolved    | Check if all actions are done and documented.                                                                                           | Every User                   |
| reopen issue       | → assigned  | Reopen issue by reset state to «assigned». Discuss further actions with previous assigned person.                                       | Authorized<br>Representative |
| close issue        | → closed    | Close issue                                                                                                    | Authorized<br>Representative |

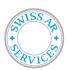

Doc. Nr.:

DOC-00025

Valid from: 01.07.2023

### 2.3 Issue Lifecycle / States

A typical lifecycle of an issue contains four states.

| State    | Description                                                                                                    |
|----------|----------------------------------------------------------------------------------------------------|
| New      | Once an issue is created.                                                                                                    |
| Assigned | As soon an issue is assigned to a person, the state changes to "assigned". In this stage, the issue is being processed.  There may be more than one person working on the issue, however only the person currently in charge is assigned.                     |
| Resolved | Once all required actions has been executed, the assigned person may resolve the issue.                                                                                                    |
| Closed   | Once an issue is resolved, the Authorized Representative will check the results of the actions and will eventually switch to "closed". Once an issue is closed, it is seen as completed.                                                                      |
| Feedback | This state is available as fallback from all states above. It is used if additional information is becoming available or required. If an issue was closed, this state will reopen the issue. The state "feedback" is equal to "New" in the lifecycle process. |

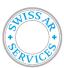

Doc. Nr.: DOC-00025

Valid from: 01.07.2023

#### 3 Detailed instructions

#### 3.1 Link

The link to the Swiss AR Issue Tracker is: <a href="https://www.swissarservices.ch/issues">www.swissarservices.ch/issues</a>.

#### 3.2 Dashboard

After logging in, you will see the dashboard. It is called My View.

The dashboard consists of several areas, which are explained in the following chapters.

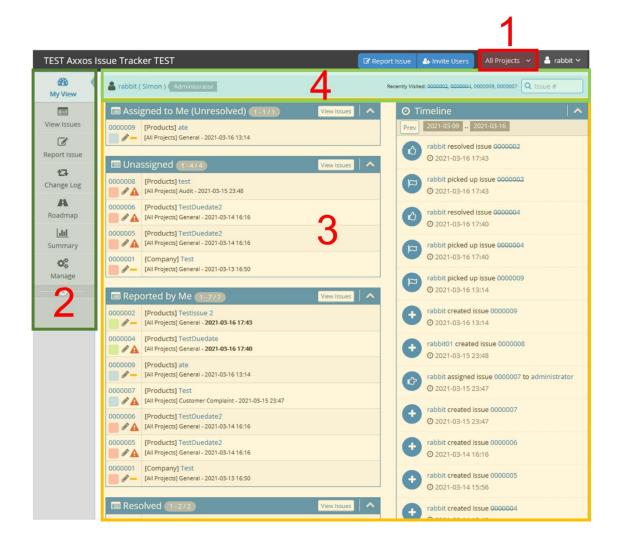

#### 3.2.1 Area 1: Project Switch

This is the project switch. You will only report issues in the selected Project, and you will only see issues within the selected project.

If you have chosen a top-level project, you will see the issues of the subprojects as well.

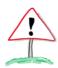

This area is the MOST (!) common source of errors and usually the reason, why you won't find or see your issues.

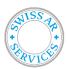

Doc. Nr.: DOC-00025

Valid from: 01.07.2023

#### 3.2.2 Area 2: Toolbox

This area contains the tools you will need for using the Swiss AR Issue Tracker efficiently.

\*My View Dashboard as seen above

\*View Issues Filter the issues according to various criteria. Resetting the filter allows you to see

all issues in the project set (check project switch)

**Report Issue** To file a new issue

Change Log View resolved and closed issues, sorted according to Products or Groups,

depending on subproject set.

**Roadmap** View open and resolved issues, sorted according to Products or Groups, depending

on subproject set. It's a very helpful page to gain oversight of the progress.

**Summary** Summary page with reports and diagrams for trends and analysis

Manage Depending on your permissions, you may see or not see this button. Manage is

used for set preferences affecting the Swiss AR Issue Tracker in general, for user management as well as to create/close and edit projects and related data.

\*\* Use "My View" or "View Issues" to see all the pending Issues.

→ Note: Choose the correct Project as described in 3.2.1 first.

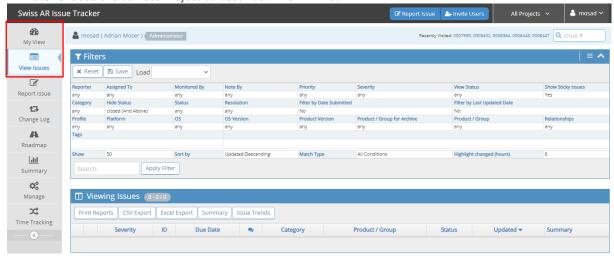

#### 3.2.3 Area 3: Workarea

Depending on which tool you selected, you will be presented with different information. That's the place you actually edit and view data.

#### 3.2.4 Area 4: Quick Selector

In this area you will see the last 4 opened issues as quick links as well as a search box to access issues directly once you know their ID-number.

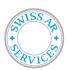

Doc. Nr.:

DOC-00025

Valid from:

01.07.2023

#### 3.3 Setup Preferences

To access your own preferences, click in the top right corner on your username and choose *My Account*. You may need to enter your password again as a safety measure. It's basically self explanatory, however two tabs in particular are quite important:

#### 3.3.1 Set email notifications in Tab "Preferences".

In Tab Preferences you can set your email notifications as you prefer.

#### For Swiss AR Services:

The standard setup is any which means, you will receive for every simple change on an issue a new email. Which is usually too often to keep the inbox organized.

To explain how to set the preferences, the first line will serve as example:

#### **Email on new with Minimum Severity of any**

Means, if a new issue is being created and the severity is set to anything, you'll get an email notification (every time).

#### 3.3.2 Tab "Manage Columns"

In this tab you will be able to override the standard columns setting for *View Issues* and *Print Issues* as well as for *CSV Columns | Excel Columns* if you export a list of issues.

The available columns are mentioned in the first box, however, not all columns are used by the Swiss AR Issue Tracker.

#### 3.4 Report issue

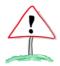

Before you even think of reporting a new issue: Check project switch so that the right project is set.

To report an issue, click in the toolbox on *Report Issue*. In the workarea a form will pop up, which has to be completed. After completing the form, click on the button *Submit issue* at the bottom of the form.

**Category** Choose the appropriate category according to chapter 2.1.

(Depending on your permissions, you may not see this field.)

**Severity** Reset the category to the appropriate setting according to chapter 0.

Standard is Major – 2d to ensure an efficient workflow and not to miss an

highly critical incident even this field is not set correctly.

**Important**: Keeping this setting on Major - 2d creates an avalanche of email notifications to the manufacturer, to the Authorized Representative as well as

to the Administrator!

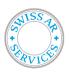

Doc. Nr.: DOC-00025

Valid from: 01.07.2023

**Priority** Because it's used as an optical trigger in *My View*, please set this field according

to the Severity. No other use than that in the further process.

**Due Date** Due Date is automatically set to + 2 days. So if an update of this field gets

missed, it will trigger an overdue indication.

Please set due date according to the selection of the severity.

For the 30 days period simply choose the same day of the next month. The 30d period does not need to be highly accurate, however it is been used as a

general timeframe for resolving issues.

**Assign to** Depending on your permissions, you may not see this field.

Please choose the person responsible for the defined actions within the issue.

**Important:** Before assigning a person always try to contact the person by a phone call first. If not successful, assign the person but notify him/her by mail

of the upcoming actions as well.

**Product / Group** Choose the appropriate product (if in subproject *Products*) or the appropriate

group (if in subproject Business).

With this selection you assign an issue to the according roadmap.

**Summary** A brief and exact summary of the issue. Will be shown in *My View* and *View* 

Issues.

**Description** This is the place where you describe the issue as detailed as required. Especially

if it is a customer complaint, every detail may be helpful for further

investigations.

Immediate Action

If you already did some mitigation measures or other actions to prevent further

damage, you may write them down in this field.

You may write down actions as well, which still need to be executed as soon as

possible.

Further actions and additional information

In this field you write down all the actions that needs to be executed in the

further processing of the issue.

**nformation** You may enter additional information as well.

**Attach Tags** Depending on your permissions, you may not see this field.

Currently not used. But the administrator is open for suggestions. This field gives the opportunity for a further categorization of an issue for later analysis.

**Notified by:** Only visible for issues in subproject *Products*.

Please note the person that actually made the notification/complaint to the

manufacturer or Authorized Representative.

**Contact details:** Only visible for issues in subproject *Products*.

Please note the contact details of the person that made the

notification/complaint. It will be used for further information if necessary.

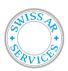

Doc. Nr.: DOC-00025

Valid from: 01.07.2023

**Country of** Only visible for issues in subproject *Products*.

**occurrence** Despite the upper two fields are not compulsory, this one is. At least we want

to know, in which country the complaint has occurred. This is important to

contact the correct National Competent Authority.

**Upload files** You may upload additional supporting information as a file. Please consider

maximum file size. If you need to upload a bigger file, please contact the

administrator.

**Report Stay** This field does not add information to the issue.

Ticking the box allows you to report another issue with the same settings after

clicking on Submit issue.

#### 3.4.1 Issue Categories

There are different categories of issues:

| Issue Category       | Explanation / Comments                                       |
|----------------------|--------------------------------------------------------------|
| Customer Complaints  | All Complaints from the customers                            |
| Event                | Feedback and Questions from the customers                    |
|                      | Other requests related to a product.                         |
| Regulatory Authority | All requests from Notified body, National Competent          |
|                      | Authorities or other official administrations:               |
|                      | Examples are:                                                |
|                      | Audits                                                       |
|                      | <ul> <li>Samples</li> </ul>                                  |
|                      | <ul> <li>Documentation</li> </ul>                            |
| Audits               | Deviations from Audits, e.g. from the check of the           |
|                      | technical documentation, Yearly reviews etc.                 |
|                      |                                                              |
| General              | Usually business related tasks and requests, e.g.            |
|                      | Updating yearly sales, Insurance confirmation, change        |
|                      | requests etc.                                                |
| CAPA                 | Corrective Action / Preventive Action                        |
|                      | Issues in this category have to be a child of an issue. E.g. |
|                      | an Audit-Issue may have several CAPA-Issues.                 |

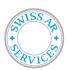

Doc. Nr.:

DOC-00025

Valid from: 01.07.2023

#### 3.4.2 Issue Severity

Priority and Severity are coupled, however they can't be set together automatically. Because they are used for different settings and reports, it is important to keep them up to date and to change them always simultaneously.

| Priority                     | Severity                 | Description                                                                                                    |
|------------------------------|--------------------------|----------------------------------------------------------------------------------------------------|
| Low                          | low                      | Basically all issues that doesn't need a reporting to NCA or are dependent on a due-date at all. Examples are: Requests for a yearly update of technical Documentation.     |
| Normal – 30 d                | Normal – 30d             | All issues, that doesn't need a reporting but need to be resolved at a certain date. 30 days is the benchmark for open issues. Due-date field reflects the actual due date. |
| High – 15d                   | High – 15d               | Issue that need to be reported to NCA within 15d Due-date field needs to be set.                                                                                            |
| Urgent – 10d                 | Very high – 10d          | Issue that need to be reported to NCA within 10d Due-date field needs to be set.                                                                                            |
| immediate – 2d<br>(STANDARD) | Major – 2d<br>(STANDARD) | Issue that need to be reported to NCA within 2d Due-date field needs to be set.                                                                                             |

#### 3.5 View Issue Details Mode

Once you click on an issue link, either from *My View, View issues* or any other issue link, you will open the issue in *View Issue Details*-Mode.

This mode allows you to see all the relevant fields of the issue as well as processing the issue itself.

This is the common mode to process an issue.

The following sections are visible:

| View Issue | All fields of an issue. To edit those information, you need to click on the |
|------------|-----------------------------------------------------------------------------|
| Details    | button Edit at the bottom of this section.                                  |

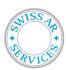

Doc. Nr.:

DOC-00025

Valid from: 01.07.2023

Relationships

You can add or delete a relationship to another issue. Let's say, issue 001 is related to the topic of issue 002, so you can choose *related to*, write down number 002 and click *add*.

This function is especially important, if you write an action of a particular issue as a separate issue (e.g. a corrective action out of an audit deviation). In this case you would choose in the issue of the corrective action "child of" and write down the number of the audit deviation.

**Users monitoring** 

this issue

Even if you are neither assigned nor the reporter of a particular issue, you may enter your name to monitor this particular issue. You will get email

notifications on change.

**Activities** All added notes will be listed in this section.

Add note The most important section once processing the issue:

In this field you will add the performed actions, their results and all other

observations/information occurring during the issue lifecycle. You may have the possibility to upload supporting documents.

**Issue History** Every (!) change of an issue is logged and can be seen in this section as an

audit trail.

#### 3.6 Assign issue

To assign an issue, click on the according issue link, you will open up the issue in *View Issue Details*-Mode.

Choose the according user from the choose-box at the bottom of the *View Issue Details* and click on the button *Assign To*:.

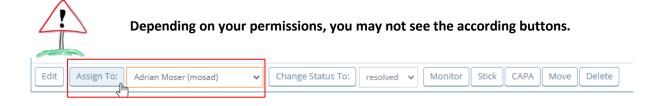

#### 3.7 Execute actions

Perform the actions as defined in the issue. If this is not possible, write down according reasons and edit the issue to adapt the fields *Description*, *Immediate Action* and *Further actions and additional information* as required.

Once you performed an action or if you want to add additional information, please use the *Add note* section in the *View Issue Detail* mode.

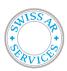

Doc. Nr.:

DOC-00025

Valid from: 01.07.2023

#### 3.8 Resolve issue

Once all actions are done and documented, you may resolve the issue.

To resolve the issue you choose *Resolved* from the choose-box at the bottom of the *View Issue Details* section and click on the button *Change Status To:*.

An additional form will appear with the following fields to complete. After completion, click on button *Resolve Issue*.

**Resolution** Not used. Leave it on *fixed*.

**Duplicate ID** Not used. May be used if you have duplicated issue and you want to close one of

them.

**Assigned To** Leave it on suggested value. Usually the person that actually resolves the issue.

**Due Date** Leave it on suggested value.

**Product /** Choose appropriate Product (if in subproject *Products*) **Group** Choose appropriate Group (if in subproject *Business*)

**View Status** Do not tick the box, otherwise it's only visible to the assigned person.

**Add note** You may add an additional reason, why you think the issue can be resolved.

#### 3.9 Final check and closure

Once an issue is resolved, it can be closed. The process is similar to resolving an issue according to chapter 3.8.

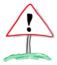

Before closing an issue, please re-check all entries and correct them if required. Also consider wording and context in regards for later reference.

#### 3.10 Report CAPA Issue

A CAPA issue may be filed, if you have a dependency of another issue. For example:

Issue 009 = Audit deviation. As a consequence, you have identified some corrective actions as well as additional preventive actions.

In this case you may click on the button *CAPA* at the bottom of the *View Issue Details* section of issue 009.

Update the fields, especially add the agreed corrective actions.

Then add the relationship *Child of* to issue 009.

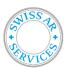

Doc. Nr.: DOC-00025

Valid from: 01.07.2023

#### 3.11 Show Roadmap

Click on Roadmap in the Toolbox.

The following screen will show up in the workarea

#### **Products** - Roadmap

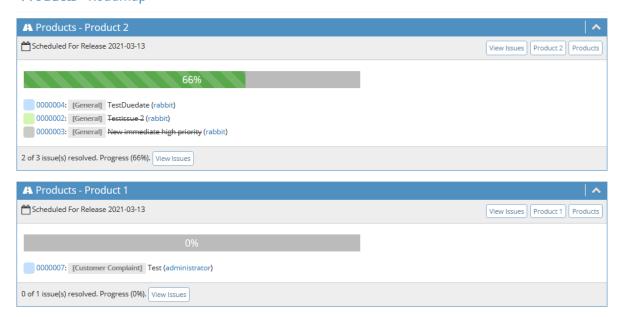

It shows a summary of all issues related to a product (for subproject *Products*) or group (for subproject *Business*). Once the state bar reaches 100%, all issues are resolved.

In case of a group for subprojects *Business* this indicates, that the group is complete and the next step may be started.

Groups in *Business* usually contains the onboarding process (*Signing Contract*) and then a yearly group (e.g. for year 2023).

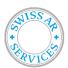

Doc. Nr.:

DOC-00025

Valid from: 01.07.2023

## 4 Standard Pathways for special cases

#### 4.1 Customer Complaints

| Process                                             | Issue State | Tasks                                                                                                    | Responsibility                    |
|-----------------------------------------------------|-------------|----------------------------------------------------------------------------------------------------|-----------------------------------|
| New Complaint                                       |             | Choose Project<br>Business                                                                                                    |                                   |
| Report issue                                        | new         | Report issue. Consider Priority and due date. In doubt, leave it on <i>major</i> – 2d                                                                                     | Reporter                          |
| Communication to<br>Manufacturer                    | new         | Immediate Communication according to the following priorities: 1. Phone call 2. Email 3. Swiss AR Issue Tracking                                                          | Reporter                          |
| Assign issue                                        | → assigned  | Assign issue to manufacturer.                                                                                                    | Every User                        |
| Communi yes cation to NCA?                          | assigned    | Manufacturer decides on severity and required actions (e.g. FSN and FSCA) and if necessary, the requirement for communication to NCA                                      | Assigned person<br>(manufacturer) |
| no  Reset severity, Prepare IMDRF codes Prepare MIR | assigned    | Add IMDRF codes in field<br>Further actions or additional<br>information for further<br>reference.<br>Upload and attach complete<br>communication to NCA to the<br>issue. | Assigned person (manufacturer)    |
| Execute actions                                     | assigned    | Execute defined actions. Add notes to document progress. Upload documents if necessary. If extensive actions required, use CAPA-issues for better structure.              | Assigned person<br>(manufacturer) |
| Resolve issue                                       | → resolved  | Once all actions are performed, resolve issue.                                                                                                    | Assigned person (manufacturer)    |
| Final failed Check                                  | resolved    | Check if all actions are done and documented.                                                                                                    | Authorized<br>Representative      |
| passed reopen issue                                 | → assigned  | Reopen issue by reset state to «assigned». Discuss further actions with previous assigned person.                                                                         | Authorized<br>Representative      |
| close issue                                         | → closed    | Close issue                                                                                                    | Authorized<br>Representative      |

Swiss AR as Authorized Representative may support you with the form *Manufacturer Incident Report (MIR)* to the NCA, however Swiss AR does not have the appropriate medical device knowledge to investigate the complaint (e.g. for the identification of the IMDRF codes) and to define appropriate FSN / FSCAs.

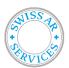

Doc. Nr.:

DOC-00025

Valid from: 01.07.2023

### 4.2 Request for Samples by an NCA or a notified body

| Process                       | Issue State | Tasks                                                                                                    | Responsibility                    |
|-------------------------------|-------------|----------------------------------------------------------------------------------------------------|-----------------------------------|
| New Complaint                 |             | Choose Project<br>Business                                                                                                    |                                   |
| Report issue                  | new         | Report issue.<br>Consider Priority and due<br>date.                                                                                                    | Reporter                          |
| Communication to Manufacturer | new         | Communication according to the following priorities: 1. Phone call 2. Email 3. Swiss AR Issue Tracking                                                                                                    | Reporter                          |
| Assign issue                  | → assigned  | Assign issue to manufacturer.                                                                                                    | Authorized<br>Representative      |
| Define delivery procedure     | → assigned  | Manufacturer decides - Which samples - How to deliver the samples to requester - Who communicates to corresponding NCA  Manufacturer file actions/decision in issue                                            | Assigned person<br>(manufacturer) |
| Execute actions               | assigned    | field Further actions or additional information.  Execute defined actions. Add notes to document progress. Upload documents if necessary. If extensive actions required, use CAPA-issues for better structure. | Assigned person<br>(manufacturer) |
| Resolve issue                 | → resolved  | Once all actions are performed, resolve issue.                                                                                                    | Assigned person (manufacturer)    |
| Final Check failed            | resolved    | Check if all actions are done and documented.                                                                                                    | Authorized<br>Representative      |
| passed reopen issue           | → assigned  | Reopen issue by reset state to «assigned». Discuss further actions with previous assigned person.                                                                                                    | Authorized<br>Representative      |
| close issue                   | → closed    | Close issue                                                                                                    | Authorized<br>Representative      |

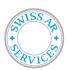

Doc. Nr.:

DOC-00025

Valid from: 01.07.2023

#### 5 Training

Each user (except the administrators) is required to complete a training module for the Swiss AR Issue Tracker. The form can be self-study or with a trainer from Swiss AR Services.

The topics are:

- Set preferences
- Select appropriate project
- · Report an issue
- Categories, Severity
- Assign a user to issue (for Permission level "Authorized Representative" and higher)
- Add notes
- View and find issues
- Resolve issues
- Close issues (for Permission level "Authorized Representative" and higher)
- Demonstration of the use of *Roadmap, View Issues* and *Summary*

In order to demonstrate competency, the each new user has to report an issue

- within the project "Company Business"
- Within group: Signing Contract.
- Summary: Training documentation for user username
- Perform the following actions
  - 1. Add a note and upload a sample-file.
  - 2. Resolve the issue as soon as issue is assigned to you

### 6 History

| Changes                                                                      | Version | Effective from |
|------------------------------------------------------------------------------|---------|----------------|
| Initial version                                                              | 1       | 27.07.2021     |
| Chapter 4: Process flows adapted to Swiss AR Issue Tracker                   | 2       | 23.09.2021     |
| Chapter 5: Self-study and requirements                                       |         |                |
| New Document Nr. According QSISTANT                                          | 3       | 01.07.2023     |
| Overall Design Update (incl. adaption of print screens)                      |         |                |
| Chapter 2: Updated handling of the Project "Products"                        |         |                |
| Chapter 3: Defined Setup Preferences more detailed                           |         |                |
| Chapter 4: Updated process flows with the handling of the Project "Products" |         |                |